# **Hướng Dẫn Cách Sử Dụng Tính Năng Chat trên Zoom**

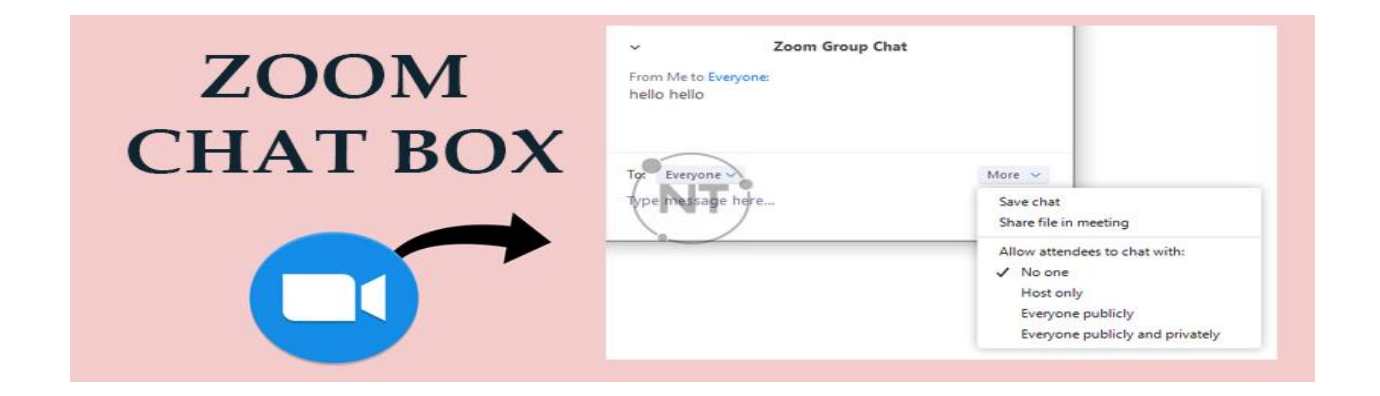

Giống như nhiều ứng dụng khác hoạt động trên nền tảng đám mây, Zoom Meetings hỗ trợ tính năng Chat, cho phép bạn gửi tin nhắn đến những người tham gia khác trong cuộc họp. Bạn có thể sử dụng hộp thoại Chat để gửi tin nhắn riêng tư cho người khác hoặc gửi tin nhắn cho cả nhóm. Người chủ trì cuộc họp có thể quy định quyền Chat của người tham gia: cho phép họ Chat riêng tư, Chat với chủ phòng hoặc tắt tính năng Chat của họ.

Tin nhắn trên Zoom có thể được lưu thủ công hoặc tự động. Tin nhắn được lưu tự động sẽ được lưu trữ cục bộ trên máy tính. Ngoài ra, bạn cũng có thể tự lưu tin nhắn của mình (lưu thủ công) bằng cách bật tính năng lưu trữ cục bộ trên đám mây.

Lưu ý: Chủ phòng không thể xem tin nhắn riêng tư của người tham gia.

## 1. Yêu cầu sử dung

Tính năng Chat đã được bật.

# 2. Trên máy tính (Windows, macOS, Linux)

### 2.1. Cách bật hộp thoại Chat

a. Khi đang xem Video, màn hình được chia sẻ

Các bước thực hiện:

- 1. Khi bạn đang ở trong cuộc họp, chọn biểu tượng Chat trên bảng điều khiển cuộc họp.
- 2. Họp thoại Chat xuất hiện, lúc này bạn có thể soạn tin nhắn trong họp Chat. Nhấp vào menu thả xuống bên cạnh To đế chọn người bạn muốn gửi tin nhắn.

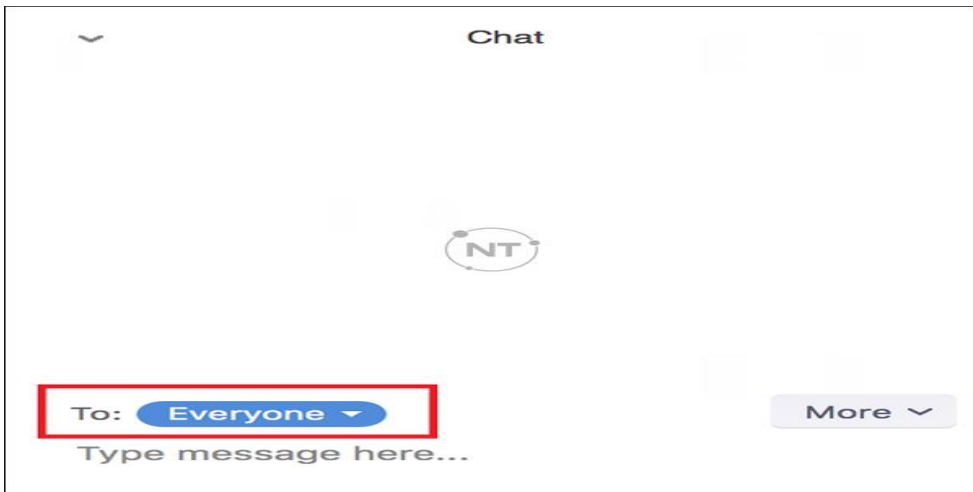

- 3. Khi tin nhắn mới được gửi đi, hộp thoại xem trước sẽ xuất hiện và nhấp nháy màu cam trên bảng điều khiển của chủ phòng.
- b. Khi chia sẻ màn hình

Bạn có thể gửi tin nhắn khi đang chia sẻ màn hình.

#### Các bước thực hiện:

1. Khi đang chia sẻ màn hình, tại bảng điều khiển chọn More, sau đó chọn Chat.

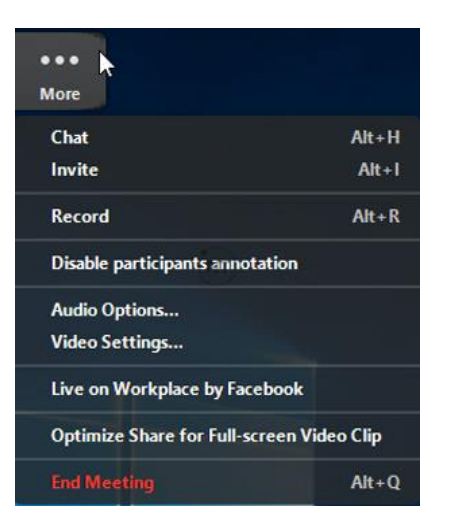

- 2. Hộp thoại Chat xuất hiện.
- 3. Nếu bạn nhận tin nhắn mới khi đang chia sẻ màn hình. Nút More sẽ nhấp nháy màu cam, thông báo có tin nhắn mới. Sau đó chọn More > Chat để mở tin nhắn.

### 2.2. Thay đổi cài đặt tin nhắn trong Zoom

 Người chủ trì cuộc họp có thể thay đổi các cài đặt của hộp thoại Chat trên Zoom Meetings.

#### Các bước thực hiện:

- 1. Khi bạn đã tham gia vào cuộc họp, trên bảng điều khiển cuộc họp, chọn Chat.
- 2. Chọn More để hiển thị cài đặt tin nhắn.

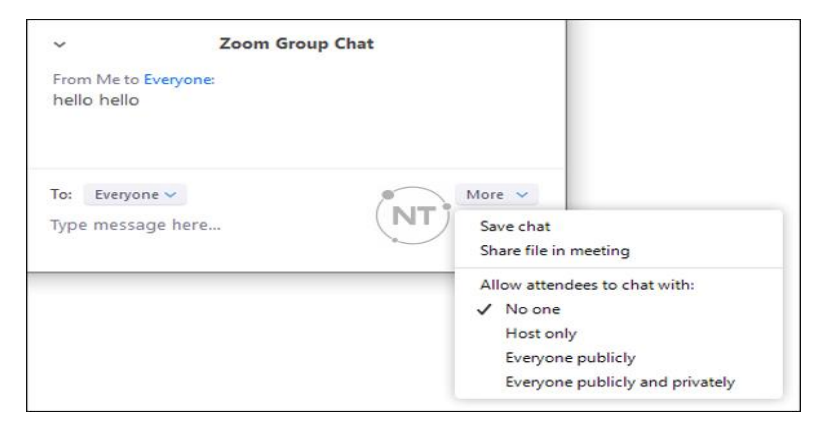

Các tùy chọn sau xuất hiện:

- Save Chat: Lưu tất cả tin nhắn trong file TXT.
- Share file in meeting: Gửi file trong hộp Chat.
- Allow attendees to chat with: Quản lý quyền Chat của người tham gia.
	- o No one: Tắt tính năng Chat của người tham gia.
	- o Host only: Chỉ Chat với chủ phòng.
	- o Everyone publicly: Gửi tin nhắn công khai đến tất cả mọi người.
	- o Everyone publicly and privately: Gửi tin nhắn công khai và riêng tư. Tin nhắn công khai được hiển thị cho tất cả mọi người trong cuộc họp. Tin nhắn riêng tư sẽ được gửi đến một người tham gia cu thể đã được chon.

# 3. Trên điện thoại (Android/iOS)

### 3.1. Cách mở hộp Chat trên zoom

- 1. Khi đang tham gia cuộc họp, hãy chạm nhẹ vào màn hình để hiển thị các điều khiển.
- 2. Chon More sau đó chon Chat.

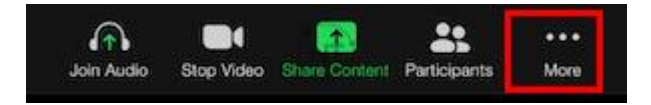

- 3. Soạn tin nhắn sau đó chọn Send để gửi. Nếu bạn muốn thay đổi người gửi, nhấp vào hình mũi tên cạnh nút Send, chọn người/nhóm mà bạn muốn gửi tin nhắn đến.
- 4. Tin nhắn mới được gửi đến sẽ xuất hiện trong bảng điều khiển phía dưới màn hình. Chon Participants >> Chat để mở tin nhắn.

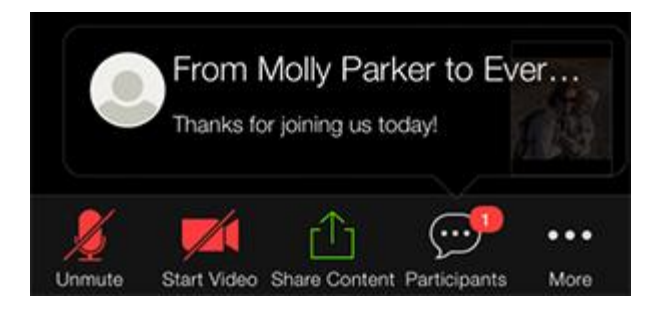

3.2.Thay đổi cài đặt tin nhắn:

Các bước thực hiện:

- 1. Khi đã tham gia vào cuộc họp, chạm nhẹ vào màn hình để bảng điều khiển xuất hiện.
- 2. Chọn More.

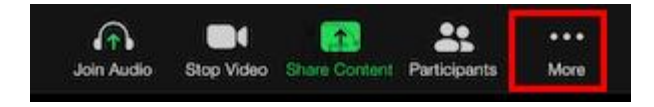

- 3. Chon Meeting Settings
- 4. Trong phần Allow participants to: Chon Chat with và chon quyền nhắn tin của người tham dự.
	- No one: Tắt tính năng Chat của người tham gia.
- Host only: Chỉ Chat với chủ phòng.
- Everyone publicly: Chat công khai với mọi người.
- Everyone: Chat công khai hoặc riêng tư với người khác.